# <span id="page-0-0"></span>Data Admin Concepts & Database Management

### <span id="page-0-1"></span>Lab 10 – Using Your Database

# Table of Contents

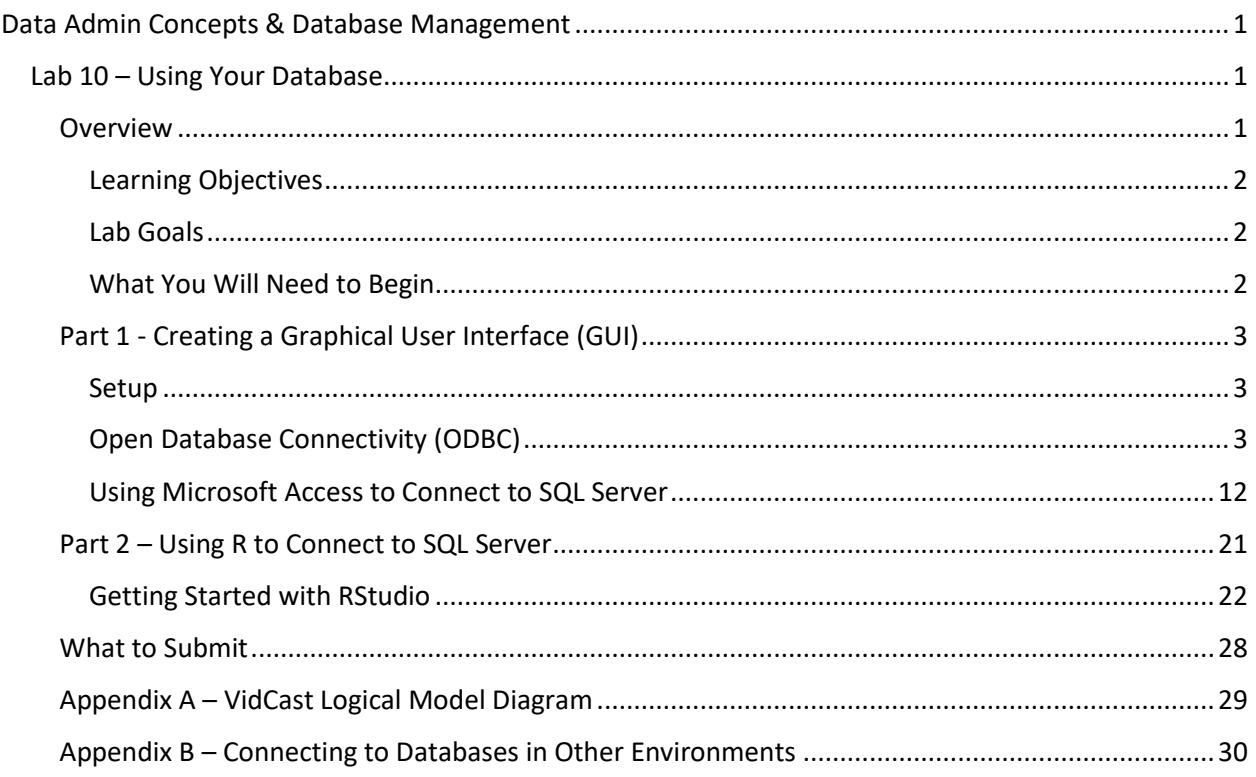

## <span id="page-0-2"></span>Overview

This lab is the tenth of ten labs in which we will build a database using the systematic approach covered in the asynchronous material. Each successive lab will build upon the one before and can be a useful guide for building your own database projects.

This lab has two parts. In part one, we will build a basic graphical user interface (GUI) for our database using Microsoft Access. In part two, we will use RStudio and R to read data from the database and prepare some basic charts.

Read this lab document once through before beginning.

## <span id="page-1-0"></span>*Learning Objectives*

In this lab you will

• Demonstrate proficiency in using software to connect to a database server and manipulate the database contents.

### <span id="page-1-1"></span>*Lab Goals*

In this lab, we will use Microsoft Access, RStudio, and Open Database Connectivity (ODBC) to connect to our VidCast database.

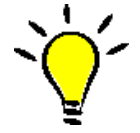

**TIP**: *Appendix B of this lab lists a few resources for connecting to a database using other tools such as Python and Java.*

## <span id="page-1-2"></span>*What You Will Need to Begin*

- This document
- An active Internet connection (if using iSchool Remote lab)
- A blank Word (or similar) document into which you can place your answers. Please include your name, the current date, and the lab number on this document. Please also number your responses, indicating which part and question of the lab to which the answer pertains. Word docx format is preferred. If using another word processing application, please convert the document to pdf before submitting your work to ensure your instructor can open the file.
- To have completed Lab 08 Database Programming
- Understanding of database tables and have reviewed the asynchronous material through Week 9
- One of the following means of accessing a SQL Server installation
	- o A connection to the iSchool Remote Lab [\(https://remotelab.ischool.syr.edu\)](https://remotelab.ischool.syr.edu/)
	- o A local installation of SQL Server (see Developer edition here [https://www.microsoft.com/en-us/sql-server/sql-server-downloads-free-trial\)](https://www.microsoft.com/en-us/sql-server/sql-server-downloads-free-trial)
	- o Regardless of how you access SQL Server, you will need to use SQL Server Management Studio to do so.
- An installation of Microsoft Access. This lab uses the latest version of Access 365, but the tools presented are available in most prior versions. If you don't already have a copy of Access, you can obtain a license in the following ways:
	- o Install Office 365 using your license available from your SUmail portal account. For more information, visit this link:

[https://answers.syr.edu/display/software/Office+365+ProPlus+for+Staff+and+Faculty+t](https://answers.syr.edu/display/software/Office+365+ProPlus+for+Staff+and+Faculty+through+Microsoft+Student+Advantage) [hrough+Microsoft+Student+Advantage](https://answers.syr.edu/display/software/Office+365+ProPlus+for+Staff+and+Faculty+through+Microsoft+Student+Advantage)

- $\circ$  Download and install the latest version of Access from the Microsoft Imagine service accessible at<https://my.ischool.syr.edu/>
- $\circ$  If you would prefer to not install Access, or are not running a compatible operating system, you can use the Access installation provided on the iSchool Remote Lab. For help connecting to the Remote Lab, visit this page (netid login required): <https://answers.syr.edu/pages/viewpage.action?pageId=9666607>
- An installation of RStudio and R
	- $\circ$  To install RStudio and R on your own computer, first download and install R from <https://cran.rstudio.com/>
	- o To use RStudio, obtain a copy a[t https://www.rstudio.com/products/rstudio/#Desktop.](https://www.rstudio.com/products/rstudio/#Desktop) Be sure to download the open source edition. You do not need a commercial license to complete this lab.
	- $\circ$  If you prefer, you can use the RStudio installation provided on the iSchool remote lab.
	- o **NOTE**: If you have been using your own computer for the labs thus far, it is advisable to download and install a copy of R and RStudio on your own computer, otherwise you will have to copy your database from your computer to the Remote Lab server using the Generate Scripts task of your database.

# <span id="page-2-1"></span><span id="page-2-0"></span>Part 1 - Creating a Graphical User Interface (GUI) *Setup*

So far, we have been using SQL Server Management Studio to interact with our database objects and data. It is unreasonable for us to expect that our end users will exclusively use SSMS. In this part, we will prototype an interface that allows us to manage vc\_User and vc\_UserLogin records.

#### Formatting Note

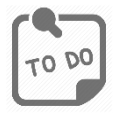

**Look for the "To Do" icon** to point out sections of the lab you will need to do to complete the tasks.

## <span id="page-2-2"></span>*Open Database Connectivity (ODBC)*

Throughout this lab, we will use ODBC to connect to your database. In the general case, RDBMS vendors provide the means to directly connect to their systems from a variety of tools, but for our purposes, ODBC will suffice.

#### 32-bit or 64-bit?

Windows 10 ships with two separate ODBC Administrators: one for 32-bit connections and one for 64 bit connections. The choice to use 32 or 64-bit drivers depends on the tool you'll be using to connect. For part 1, we assume 32-bit Access is installed and will create a 32-bit ODBC data source name (DSN) accordingly. Part 2 assumes a 64-bit installation of R and, therefore, uses a 64-bit DSN. Both methods are shown in this lab as well as the method for determining which architecture to employ.

#### Creating a Data Source Name (DSN) – 32-bit

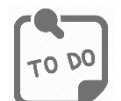

Use the following steps to create a 32-bit DSN. These instructions are valid for either your own computer or the Remote Lab.

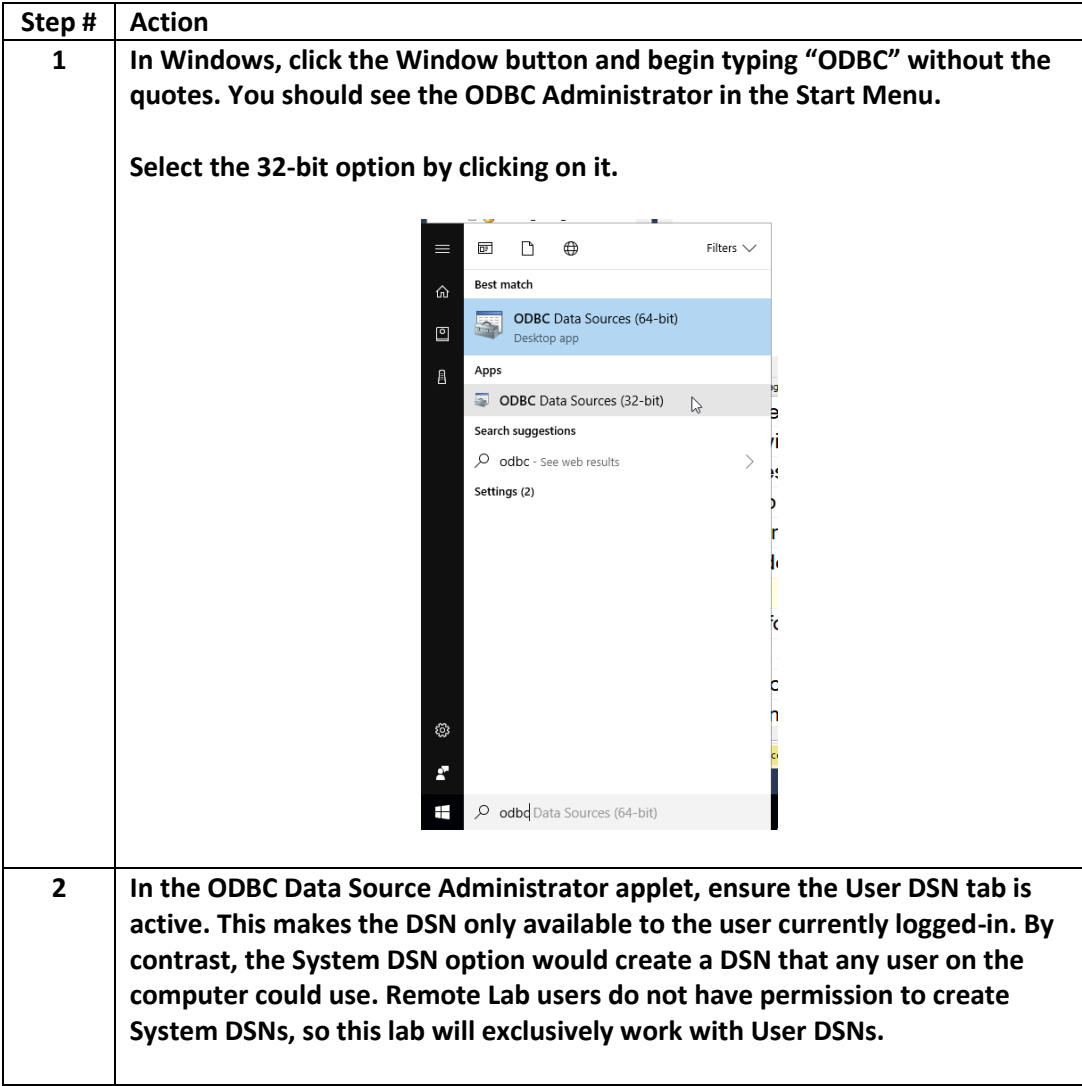

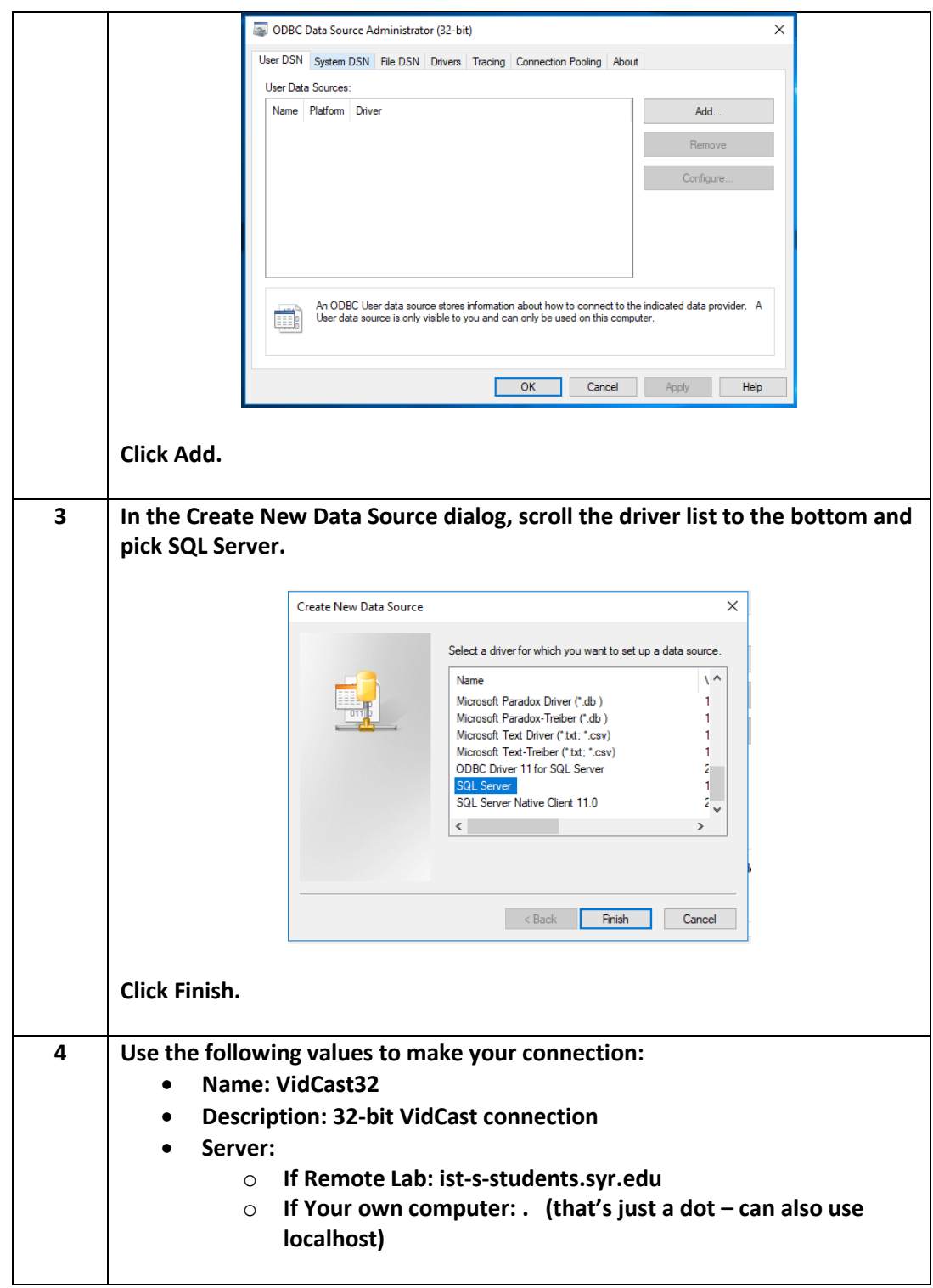

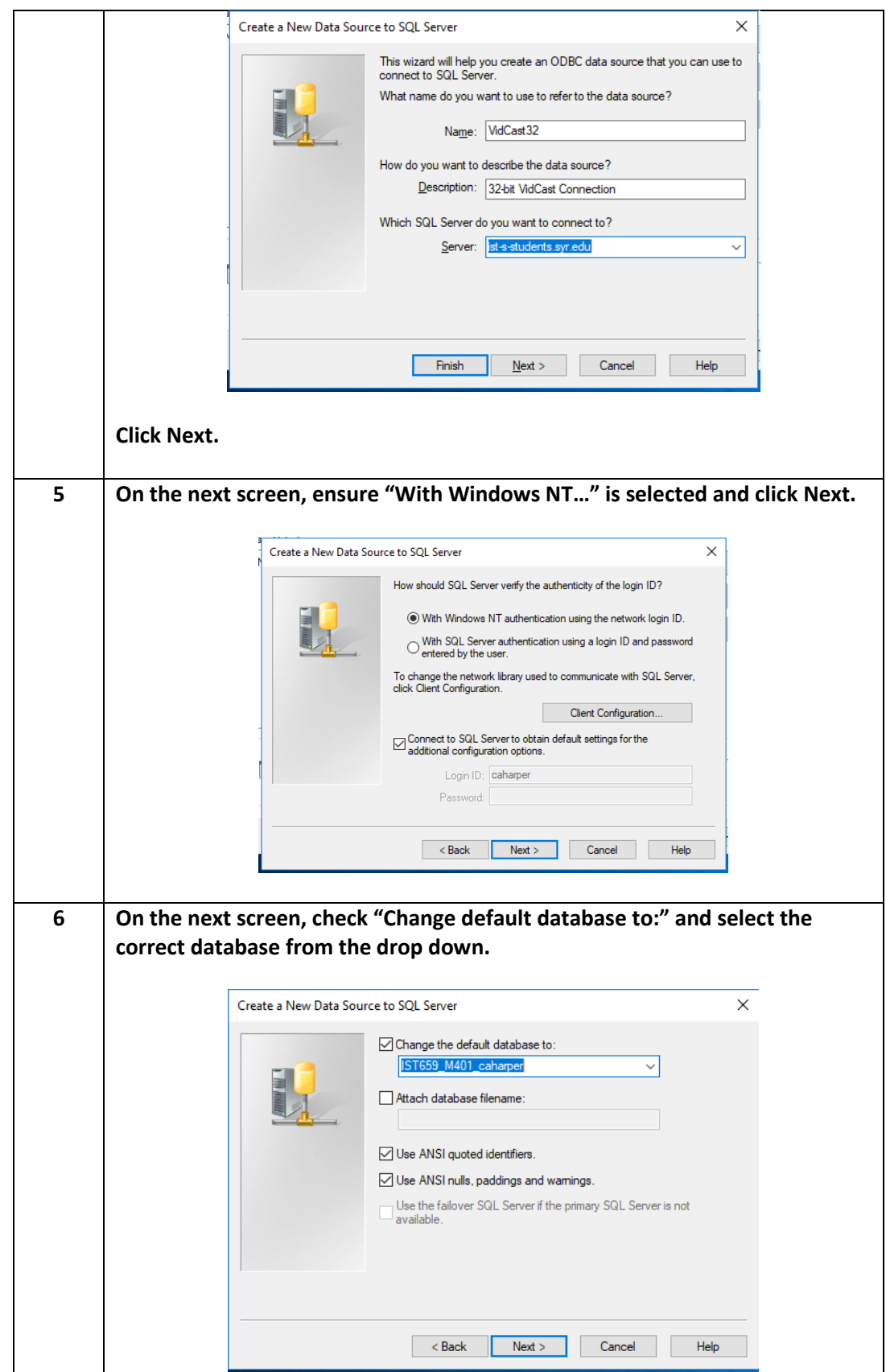

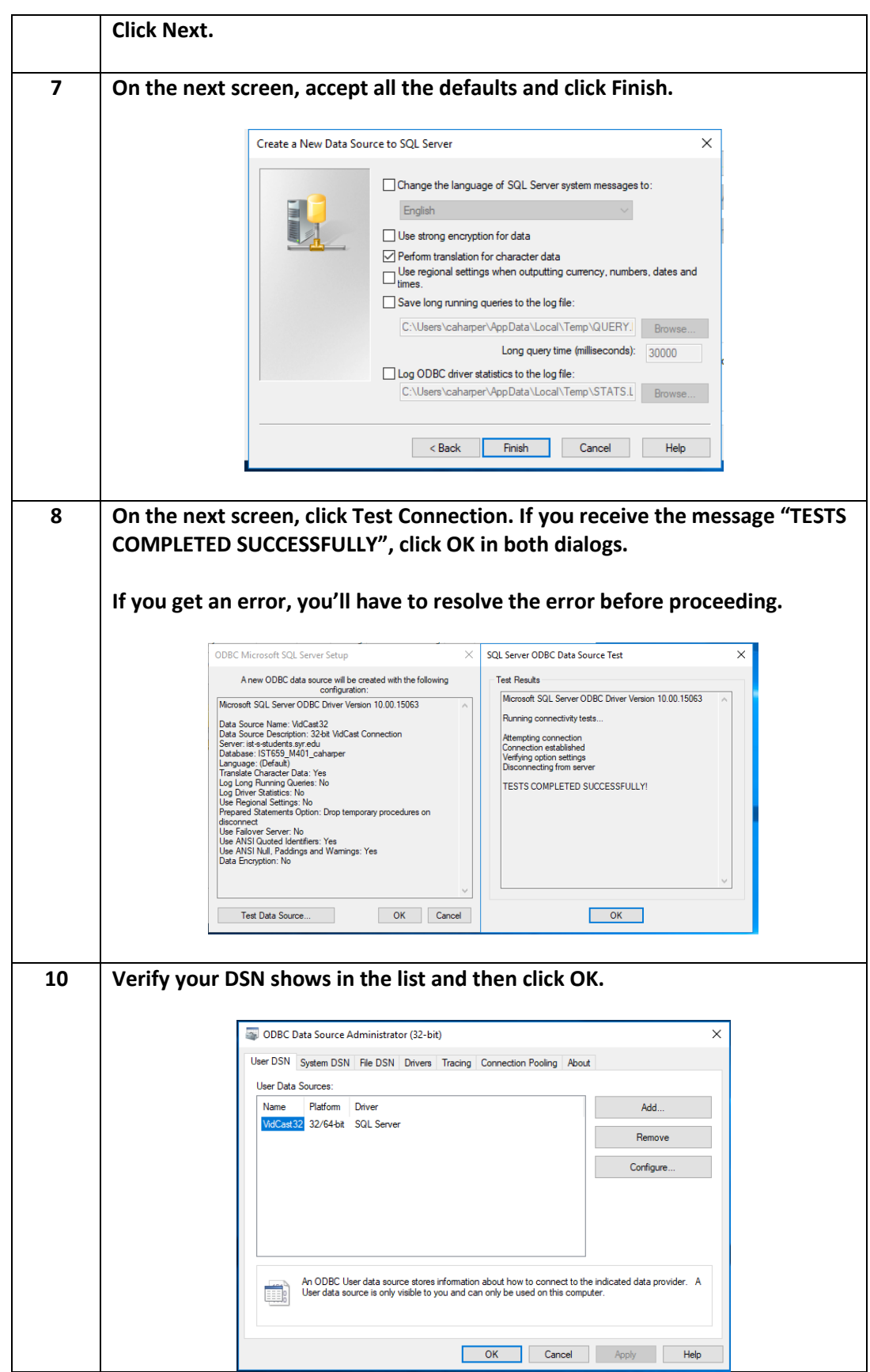

### Creating a Data Source Name (DSN) – 64-bit

Creating a 64-bit DSN is the same process as creating a 32-bit with some subtle differences. The steps below may look like the 32-bit set up, but there are some differences.

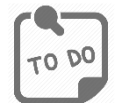

Use the following steps to create a 64-bit DSN. These instructions are valid for either your own computer or the Remote Lab.

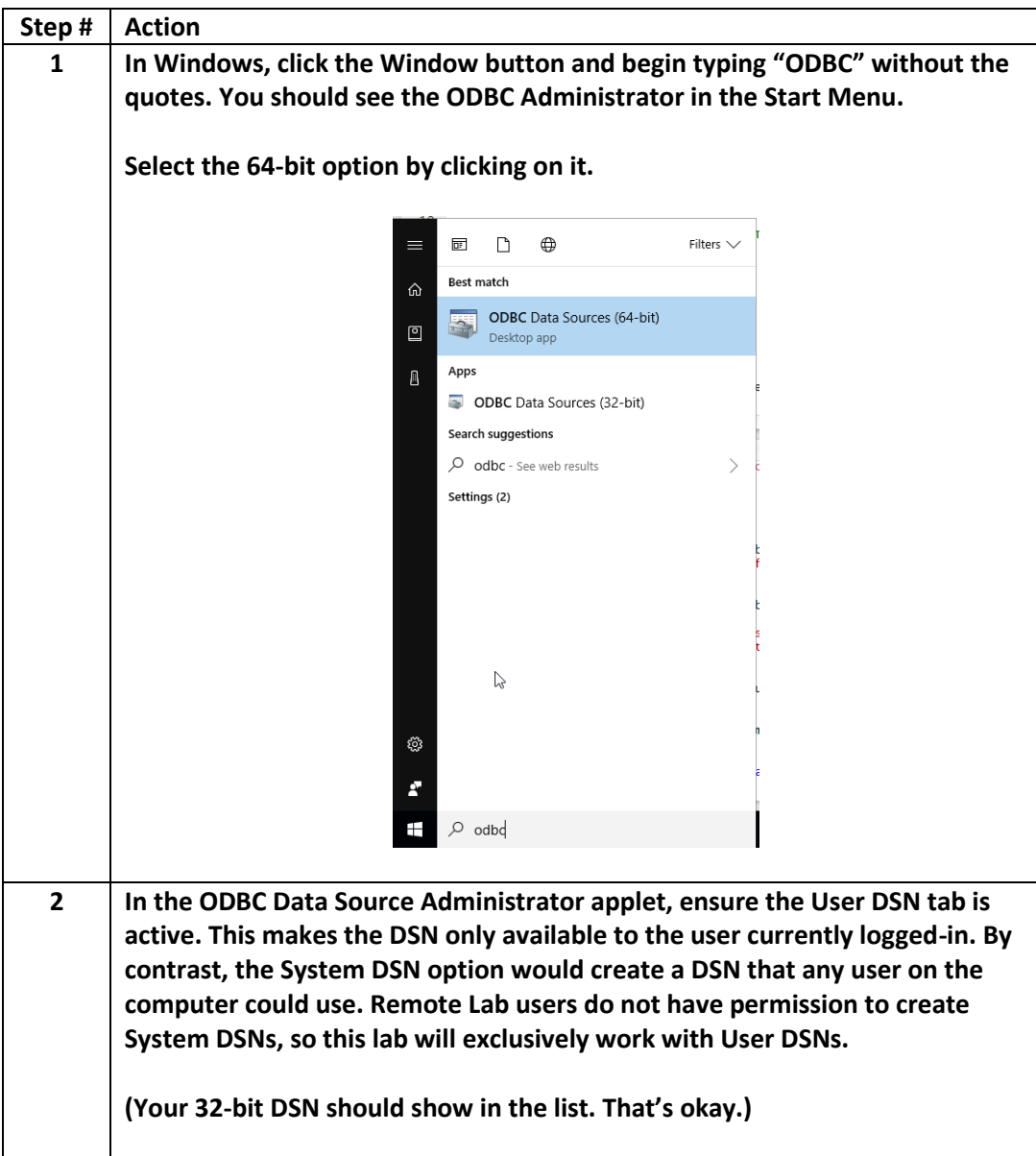

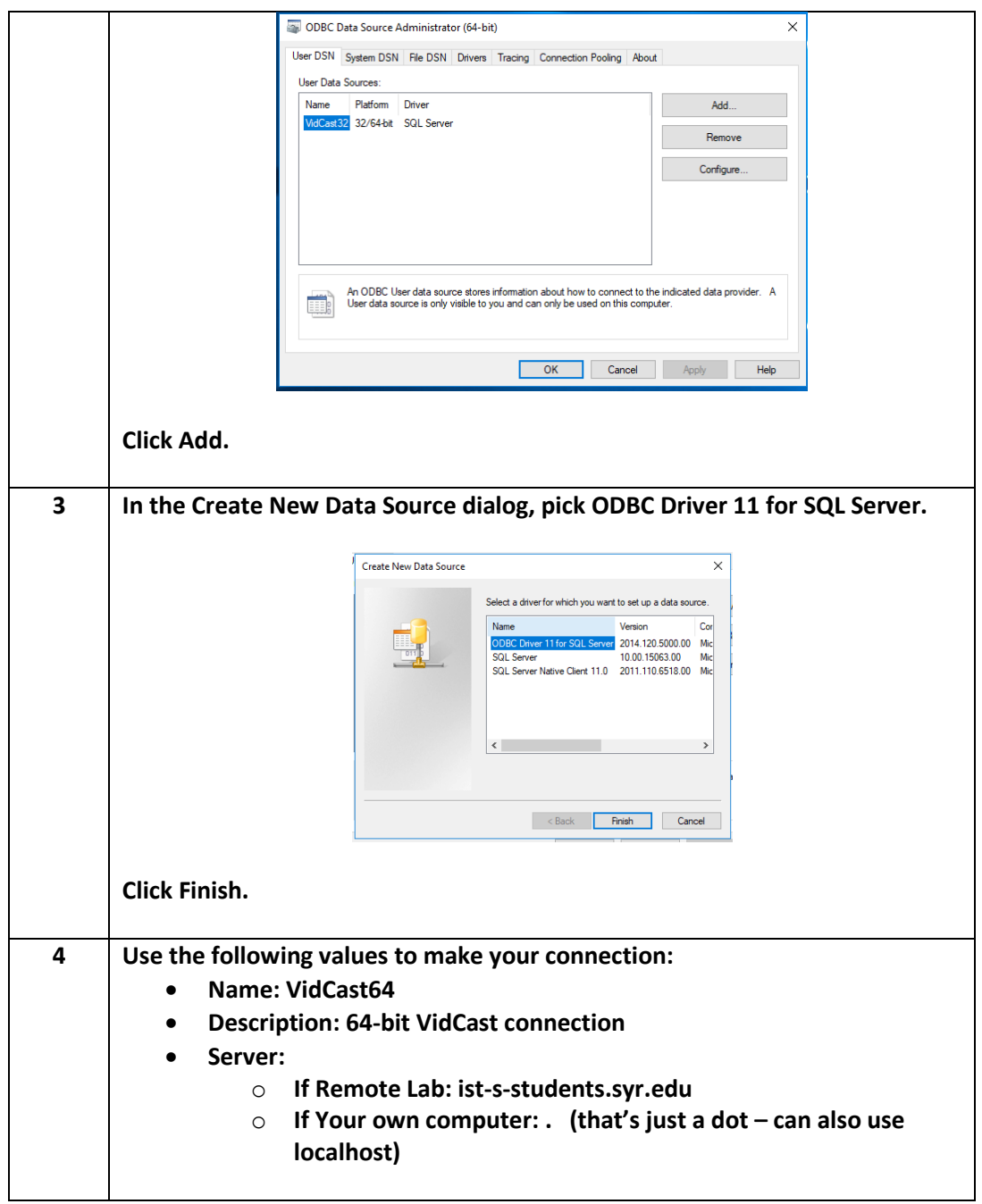

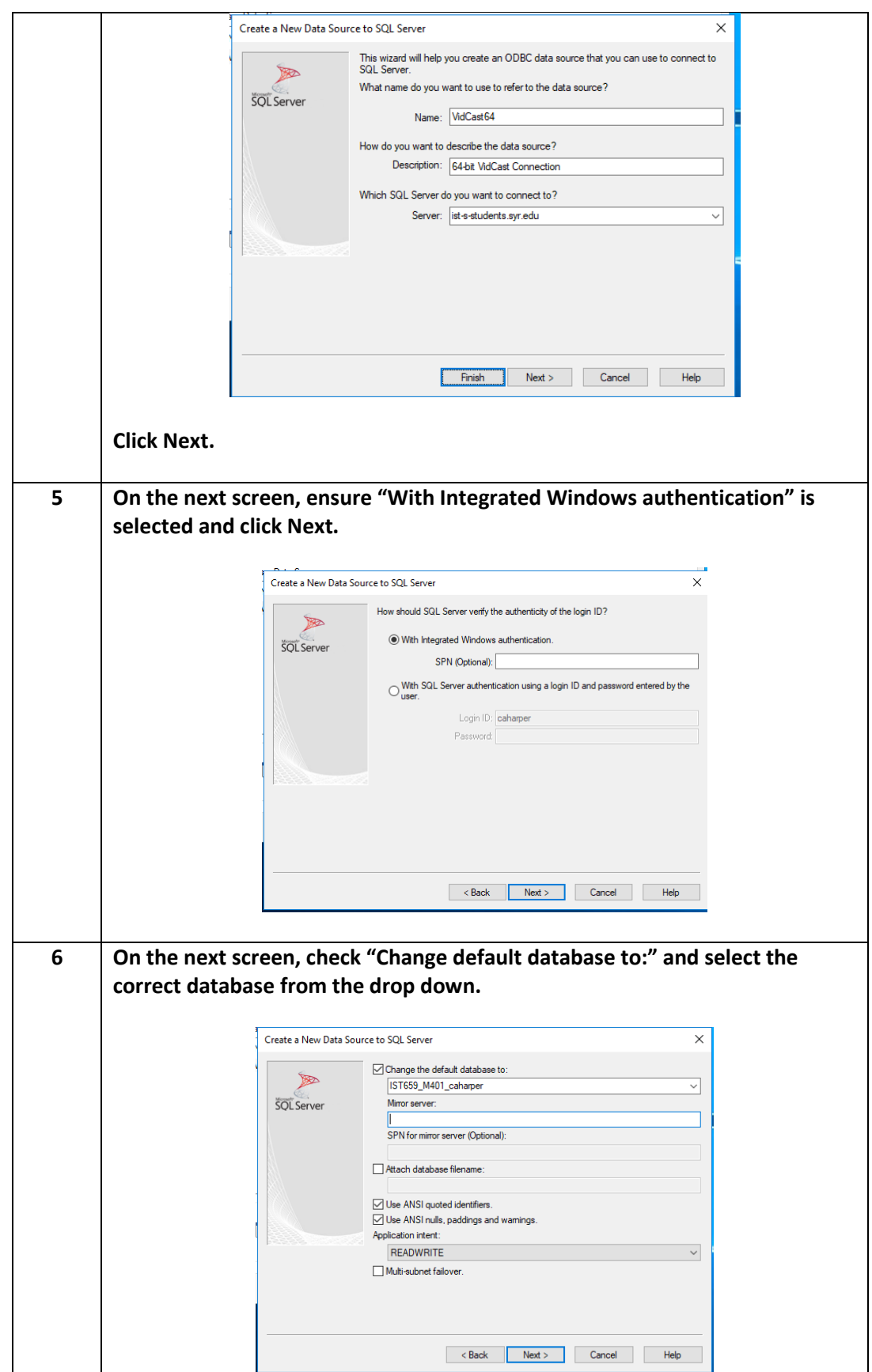

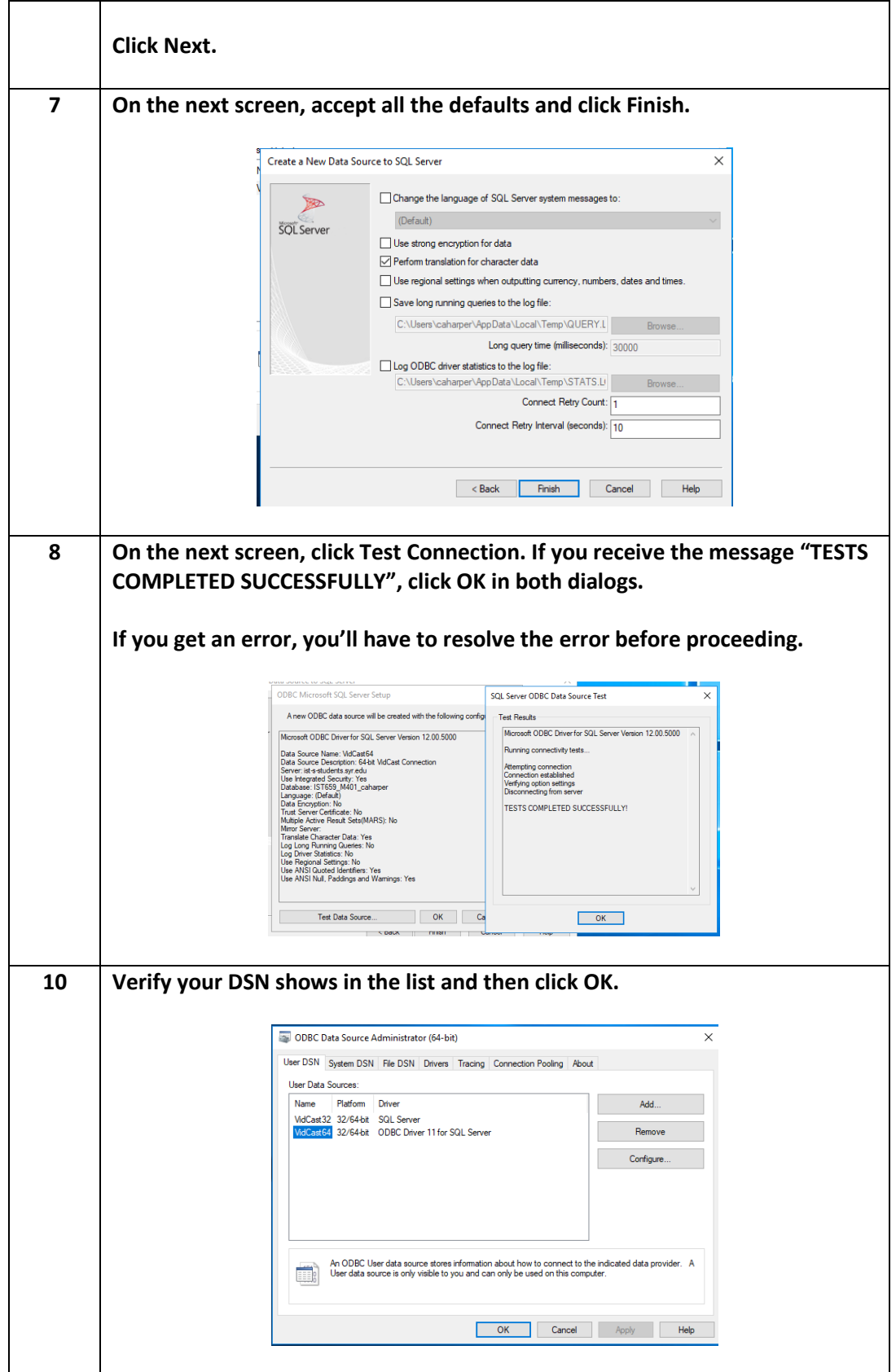

# <span id="page-11-0"></span>*Using Microsoft Access to Connect to SQL Server*

Now that we have created the DSNs, we can tell Access to use one of them to link to our data.

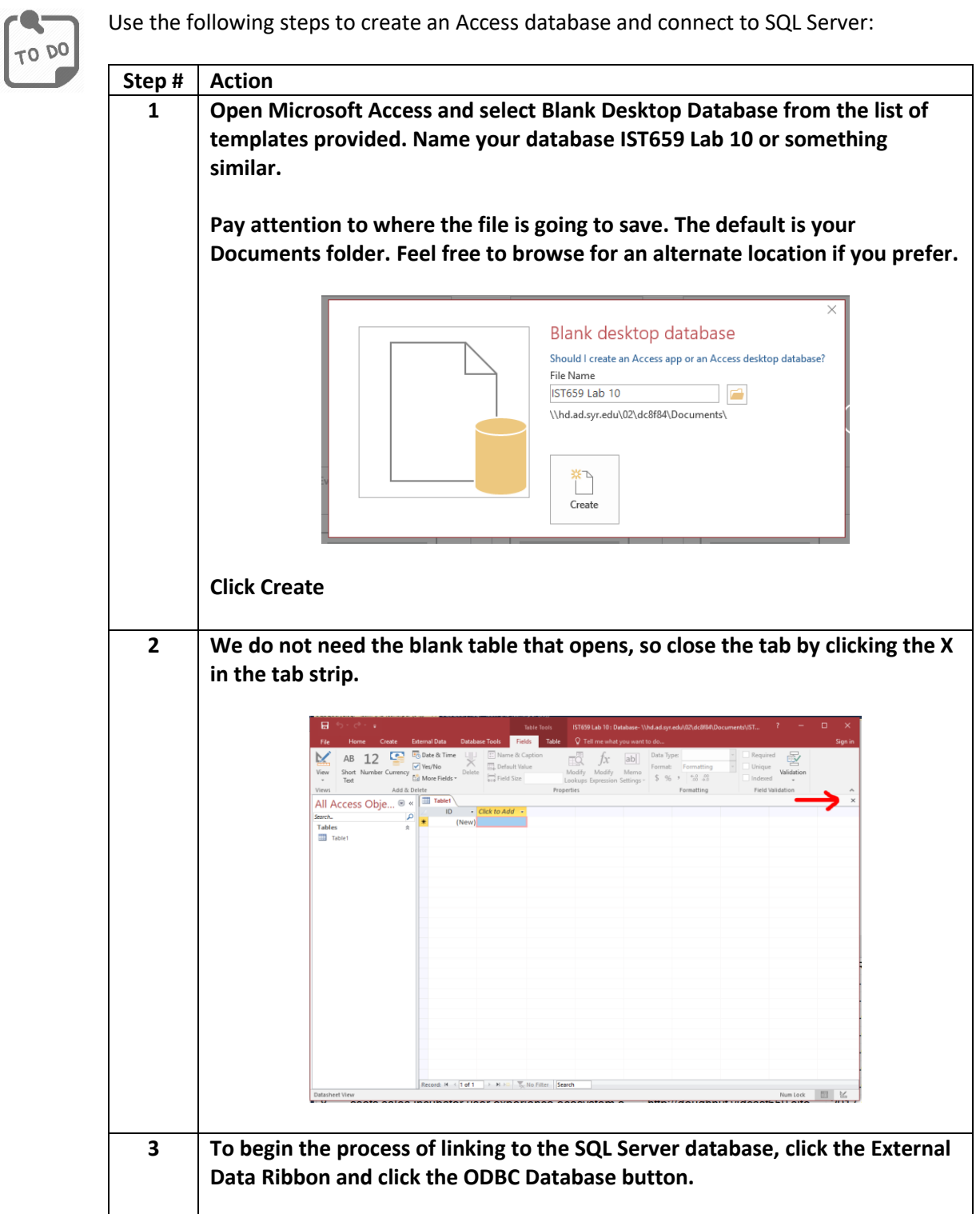

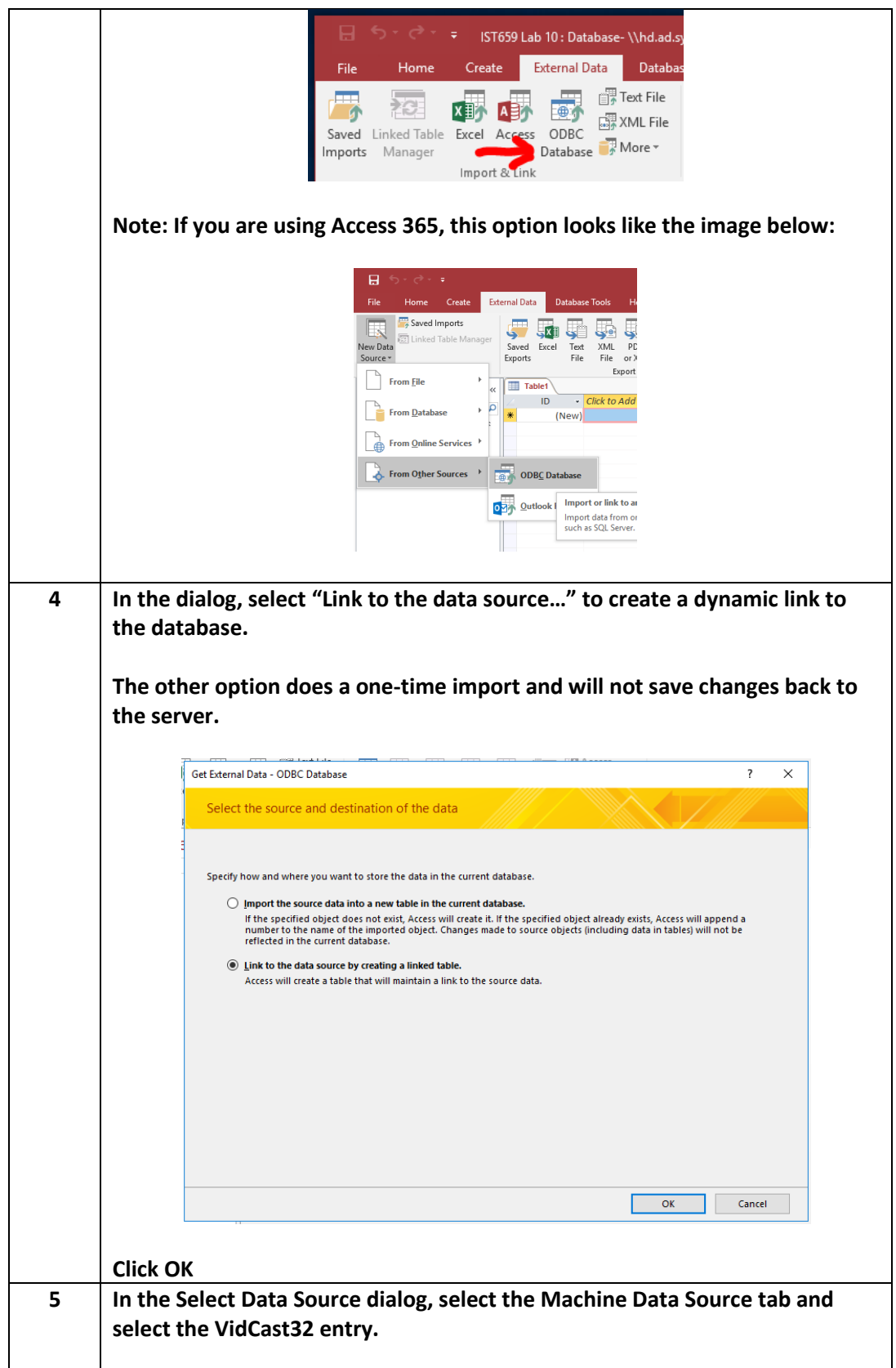

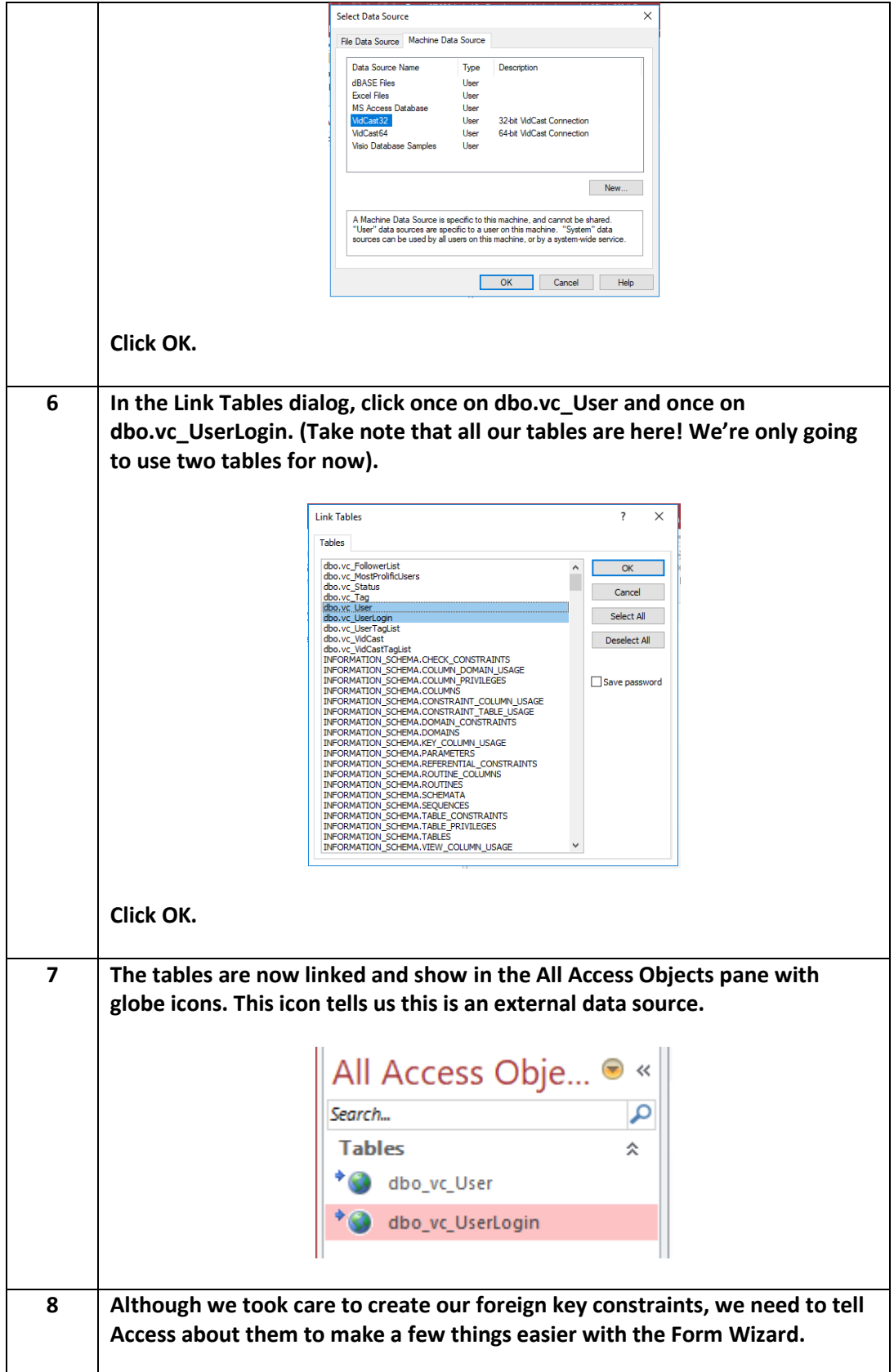

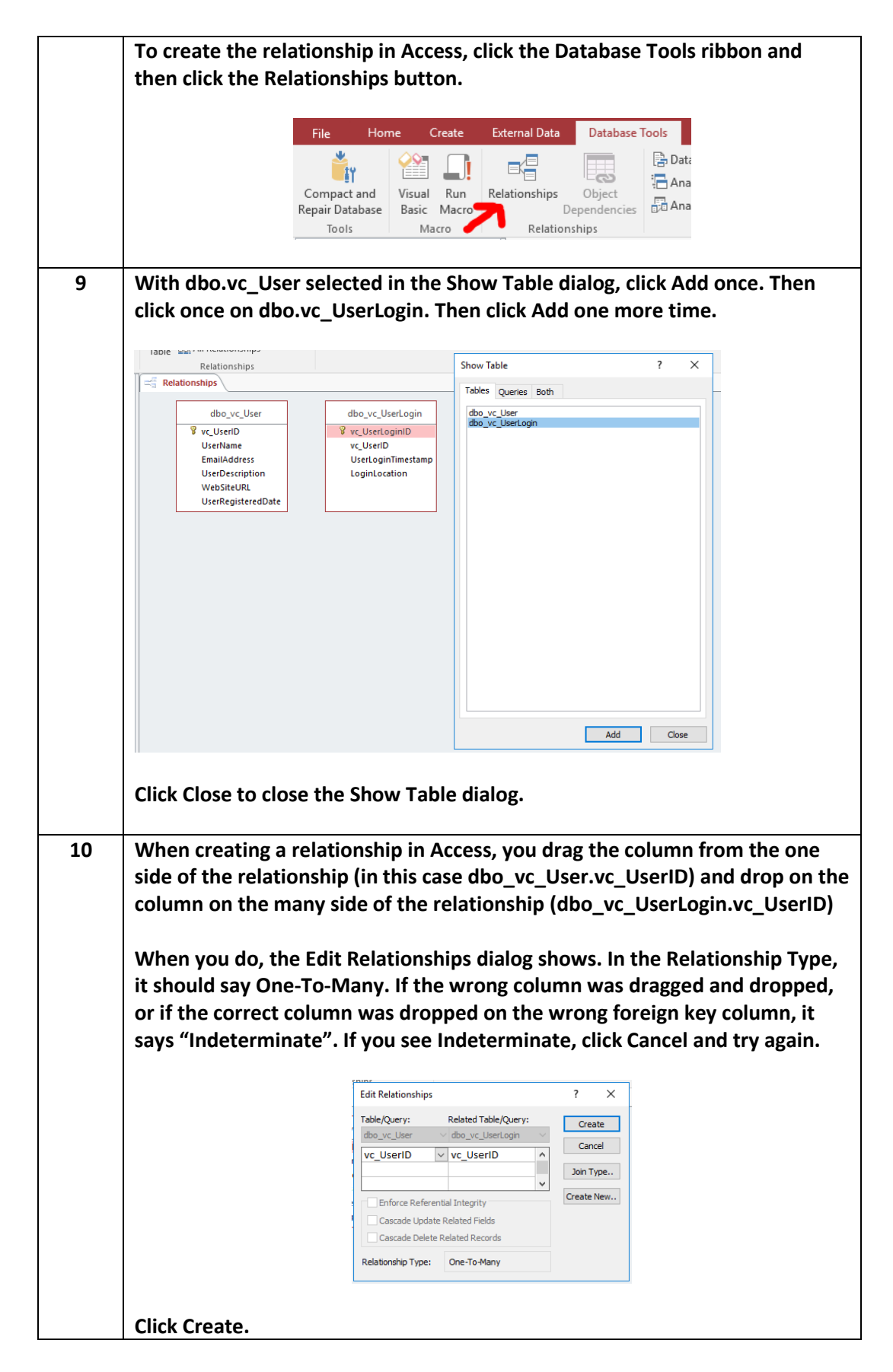

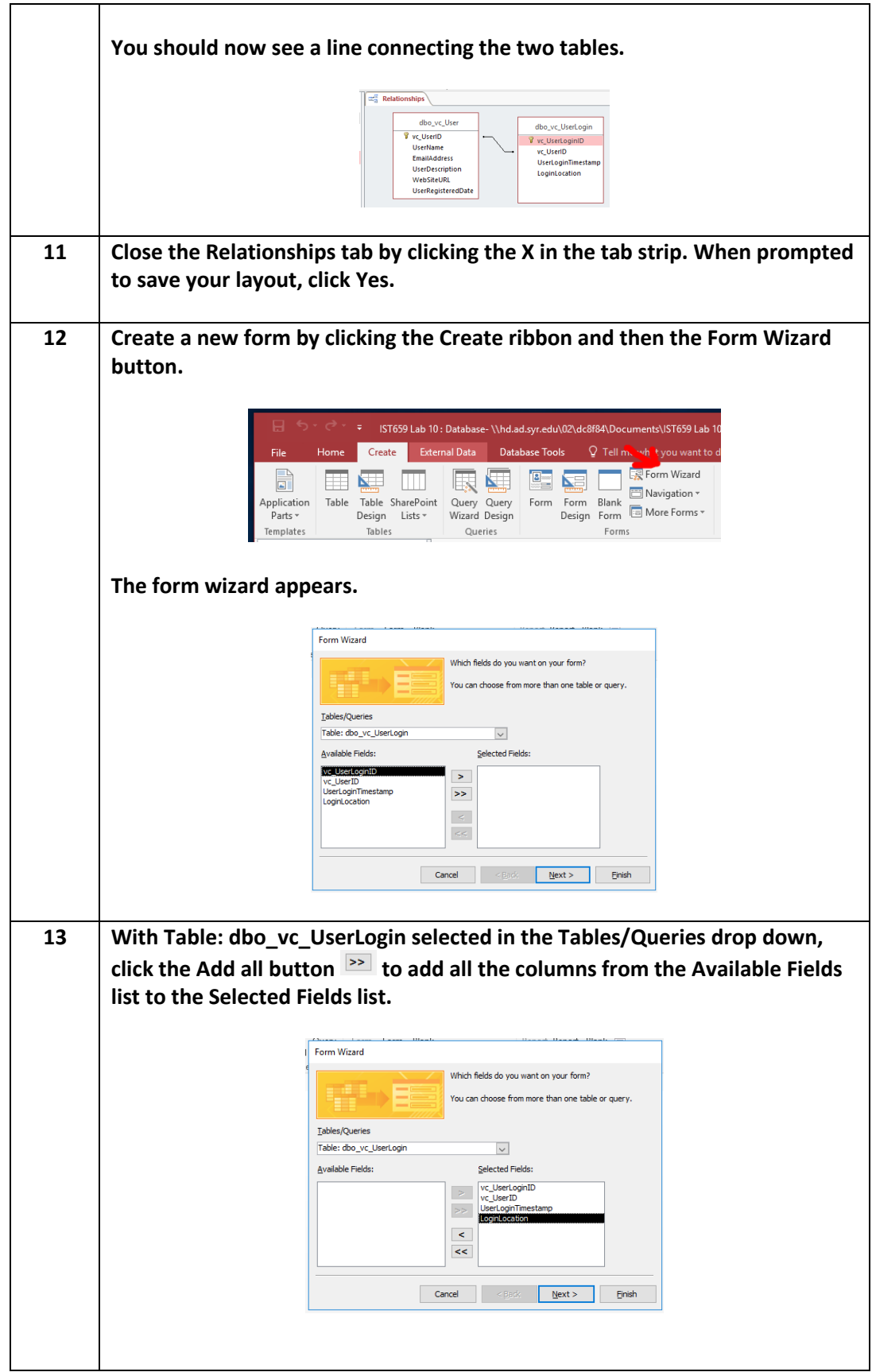

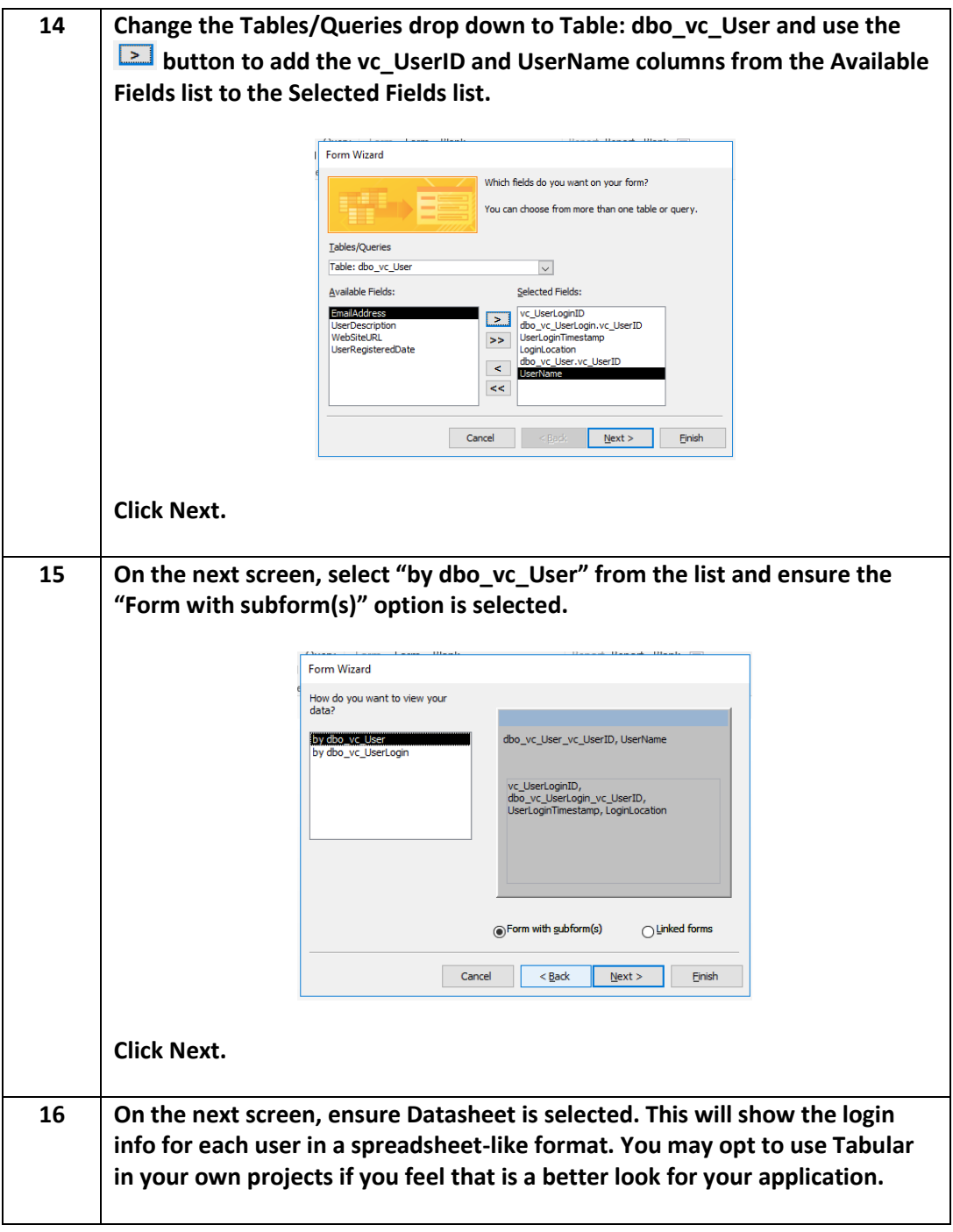

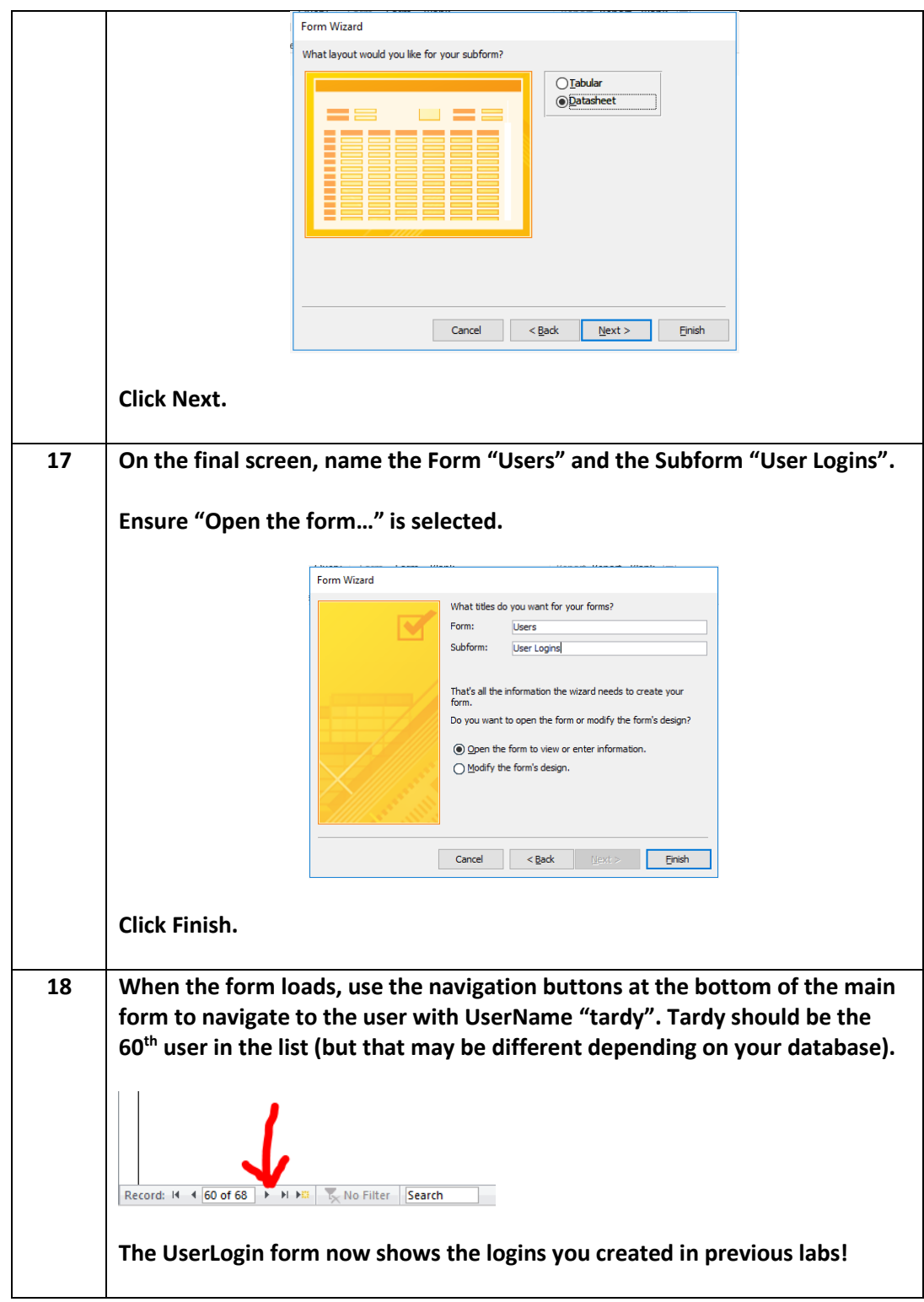

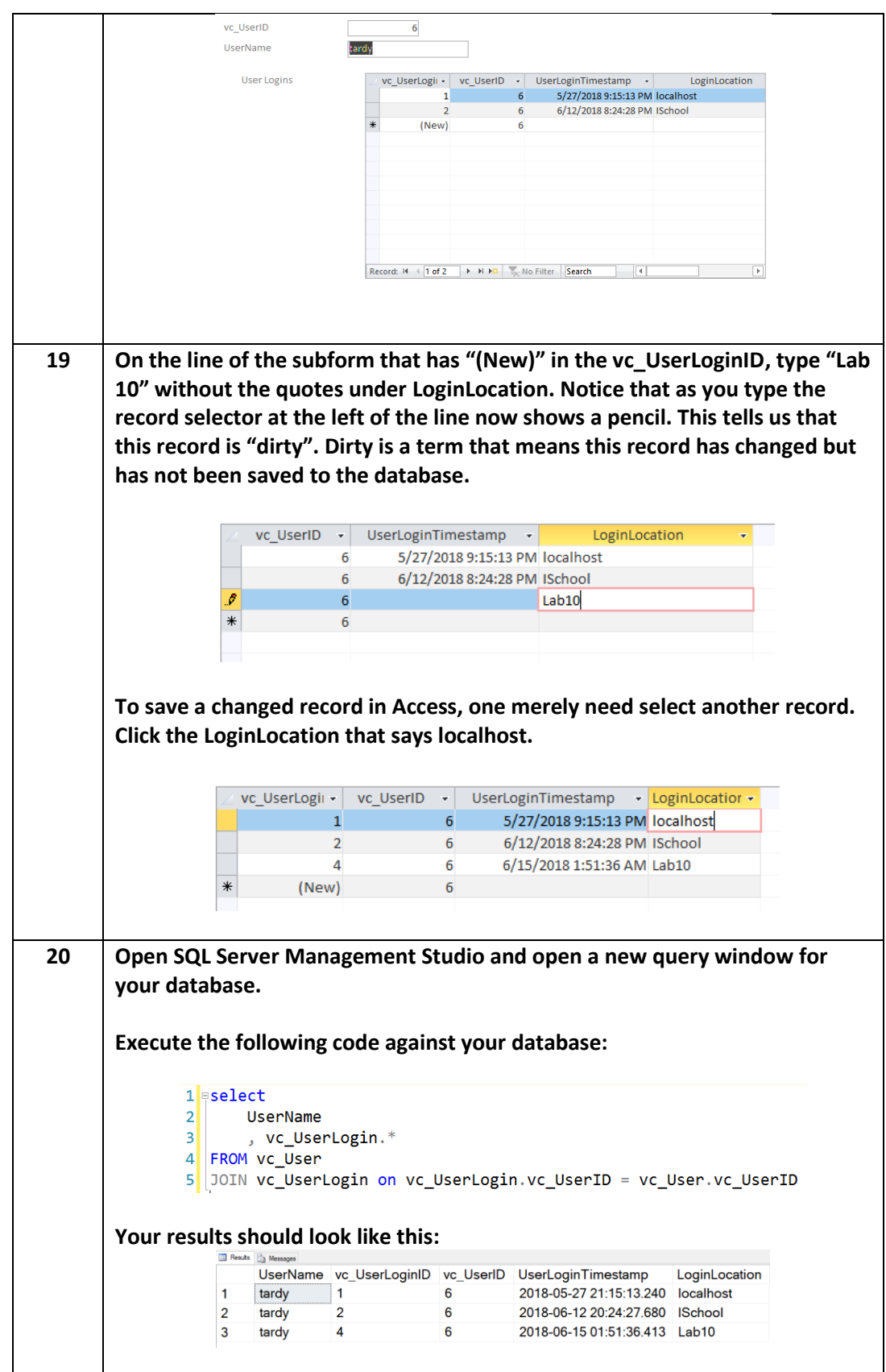

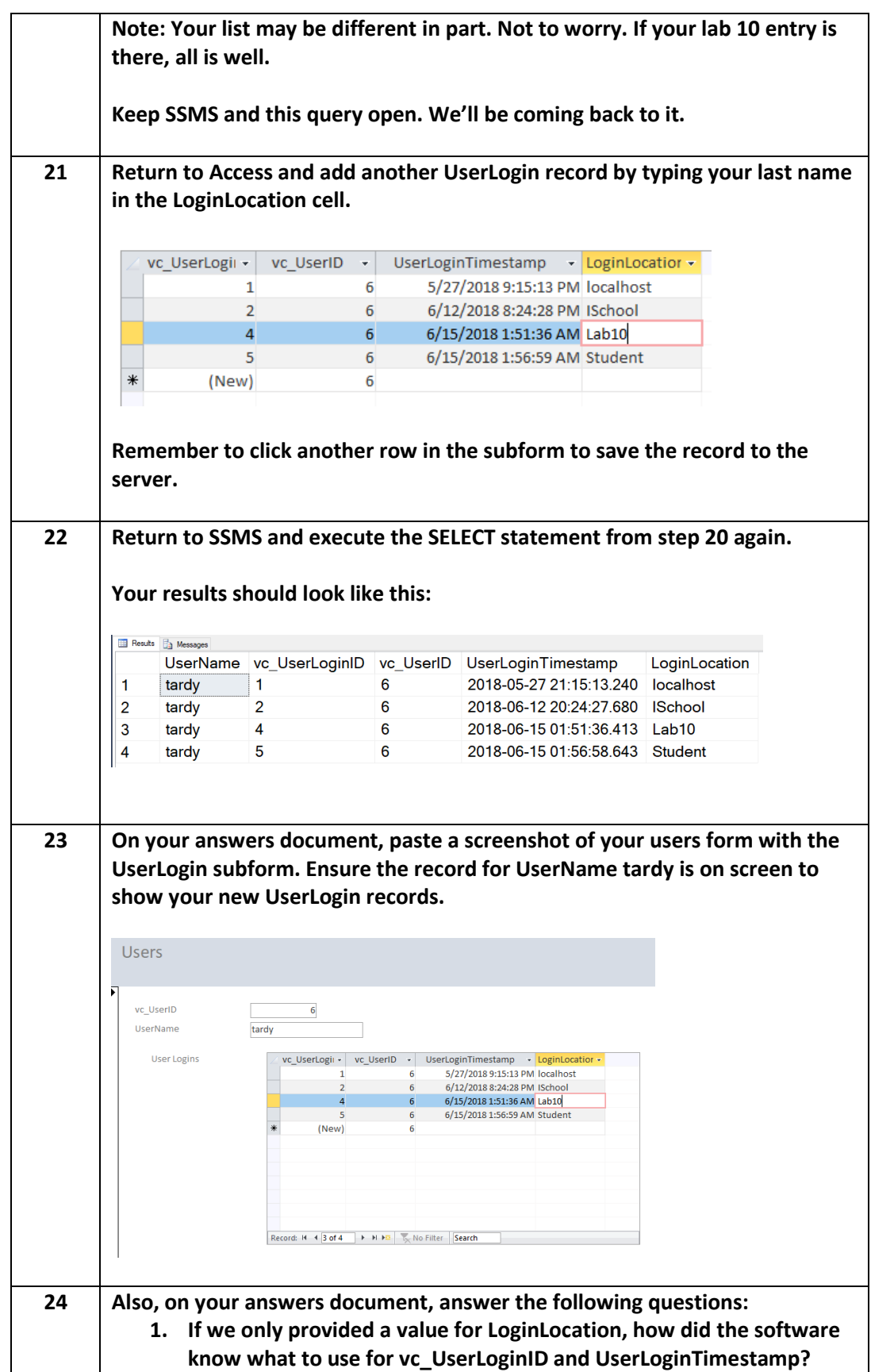

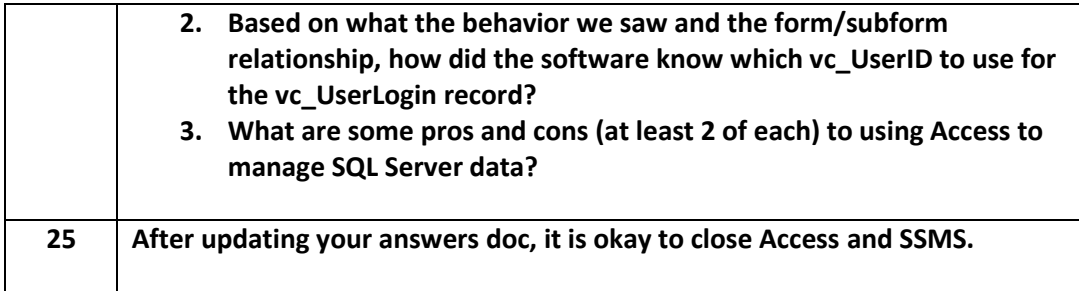

# <span id="page-20-0"></span>Part 2 – Using R to Connect to SQL Server

R is a powerful open source tool used by people in numerous fields of study including Data Science. At the iSchool, R is used extensively in Data Science classes.

This lab is intended to familiarize you with the R environment but is by no means a complete R tutorial. Instead, this exercise is intended to demonstrate how general-purpose programming tools connect to and consume data from relational database management systems.

In the general case, an application that needs data from data storage services such as an RDBMS adhere to the following logical flow:

- 1. Connect to the server and authenticate the user, creating a connection variable of some kind.
- 2. Prepare the SQL request to send to the server.
- 3. Send the SQL request prepared in step 2 to the server over the connection established in step 1. The server receives the request, validates its legitimacy, and performs the requested action. The server then sends the results back to the calling program, which stores it in some locally accessible data structure (usually a variable of some kind)
- 4. The program does whatever work it needs to do on the data.
- 5. The program outputs its results, either to the screen or to local storage.
- 6. The program repeats steps 2 through 5 as necessary.
- 7. The program closes its connection to the database.
- 8. The program ends.

As with any software, exceptions can happen at any step of the above process and they should be handled, but for now we will step through the successful program flow.

The preceding steps can be applied to R as well as Python, C/C++, PHP, Java, and any number of other languages.

In Part 1, we used Access to read and manipulate data. Access abstracted many of the above steps, simplifying the process for better or worse. We didn't have to write any code to do any of the communication, we only had to flip switches and levers and all of that was handled. In R, we will code (most of) those steps by hand.

# <span id="page-21-0"></span>*Getting Started with RStudio*

Let's dive right in.

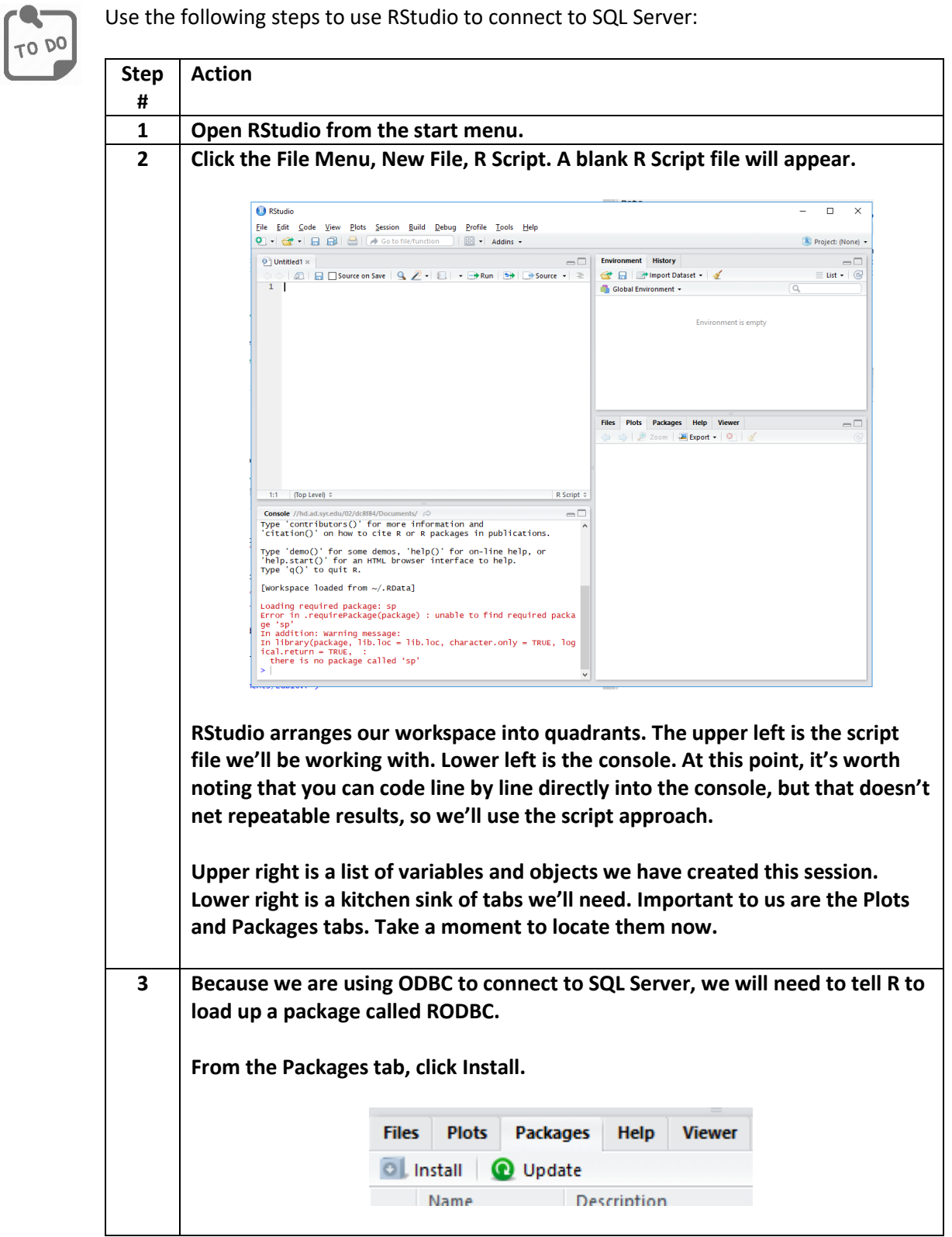

Page **22** of **31**

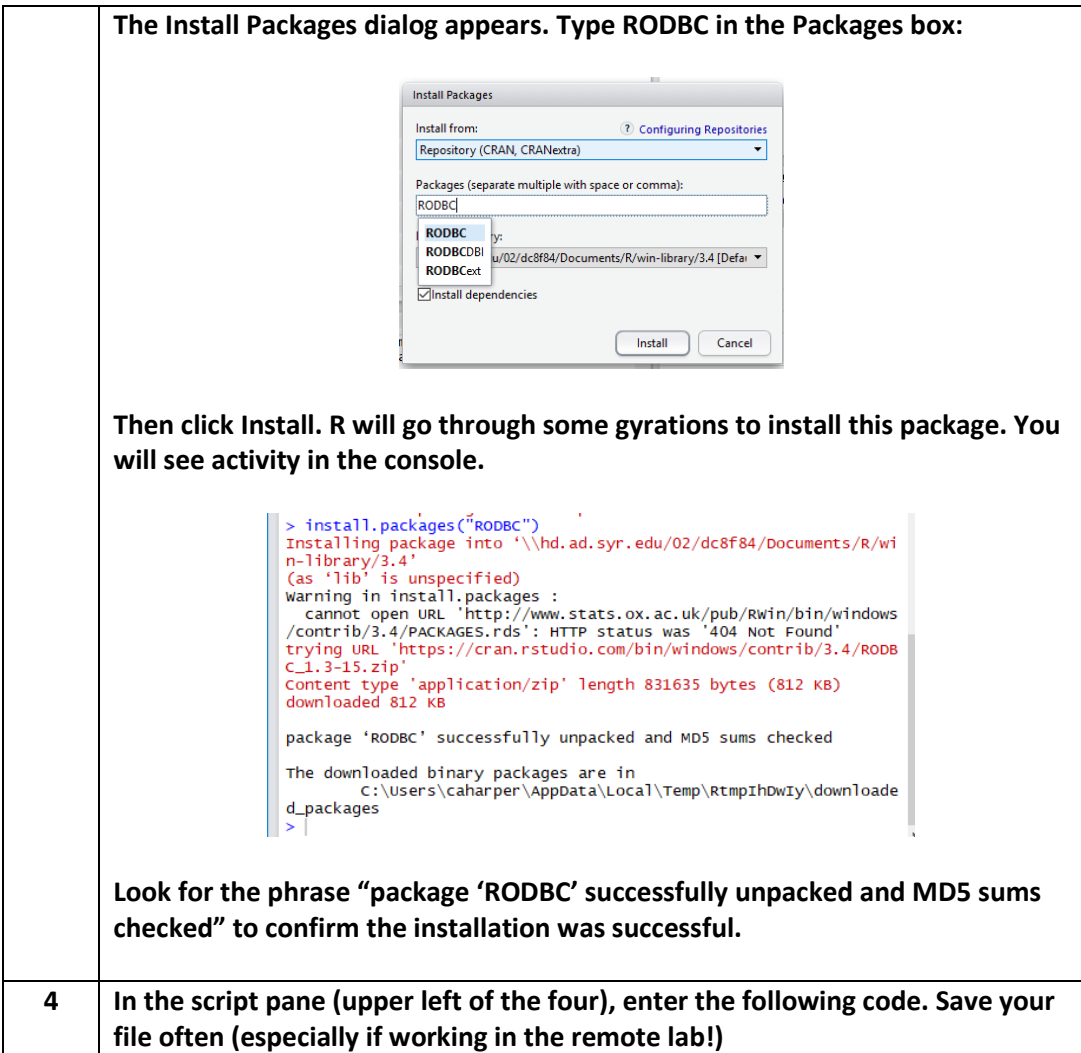

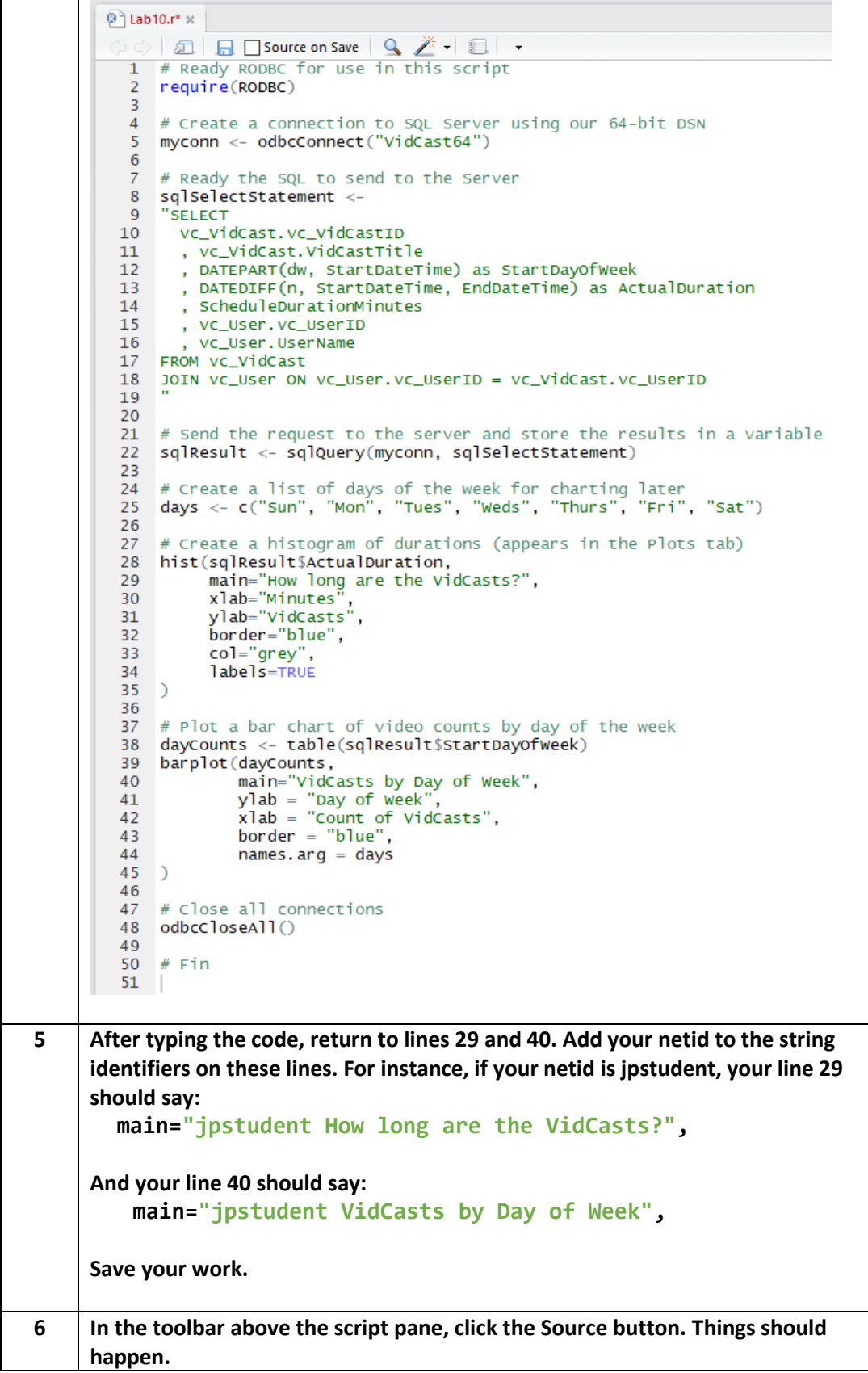

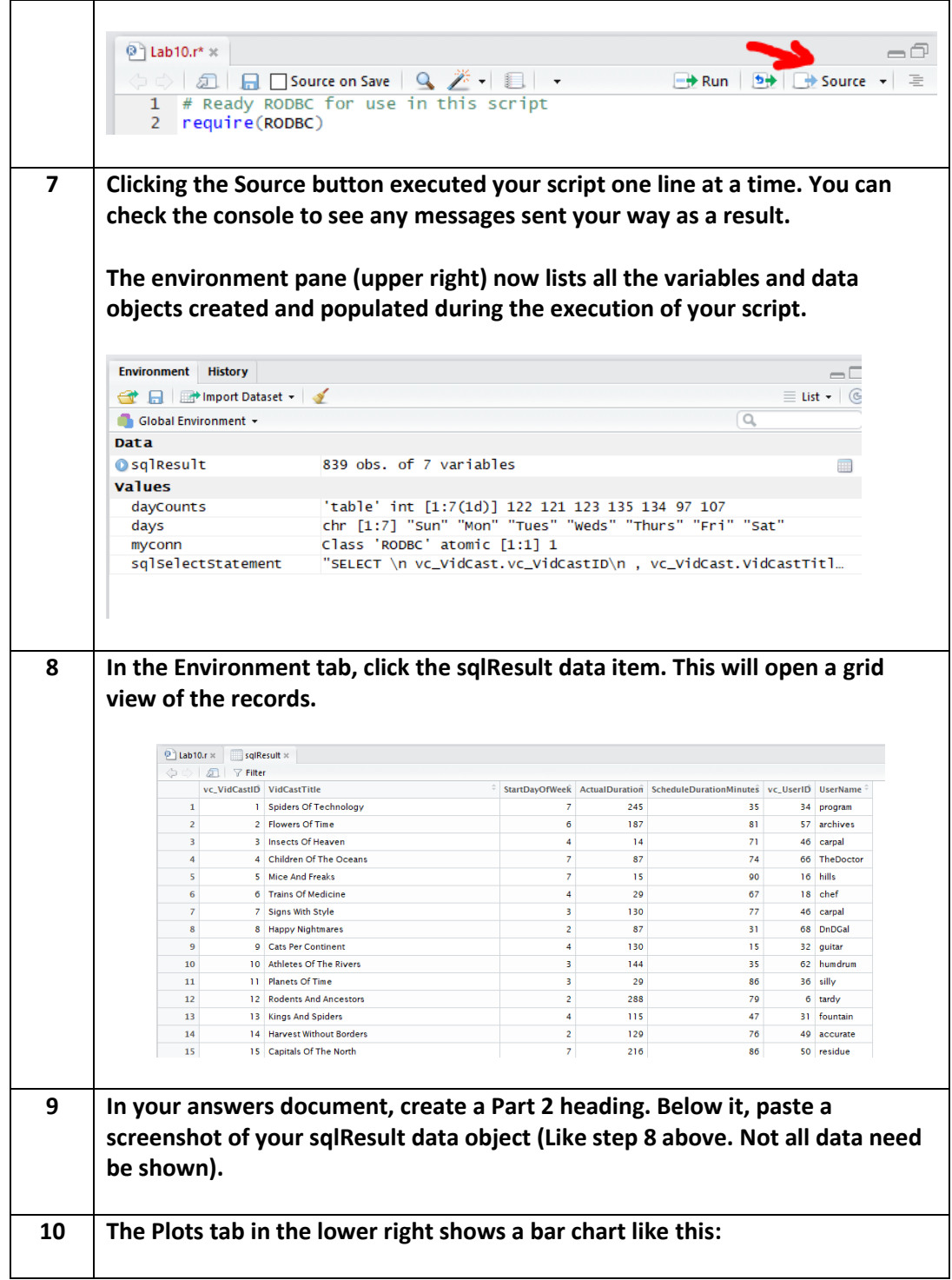

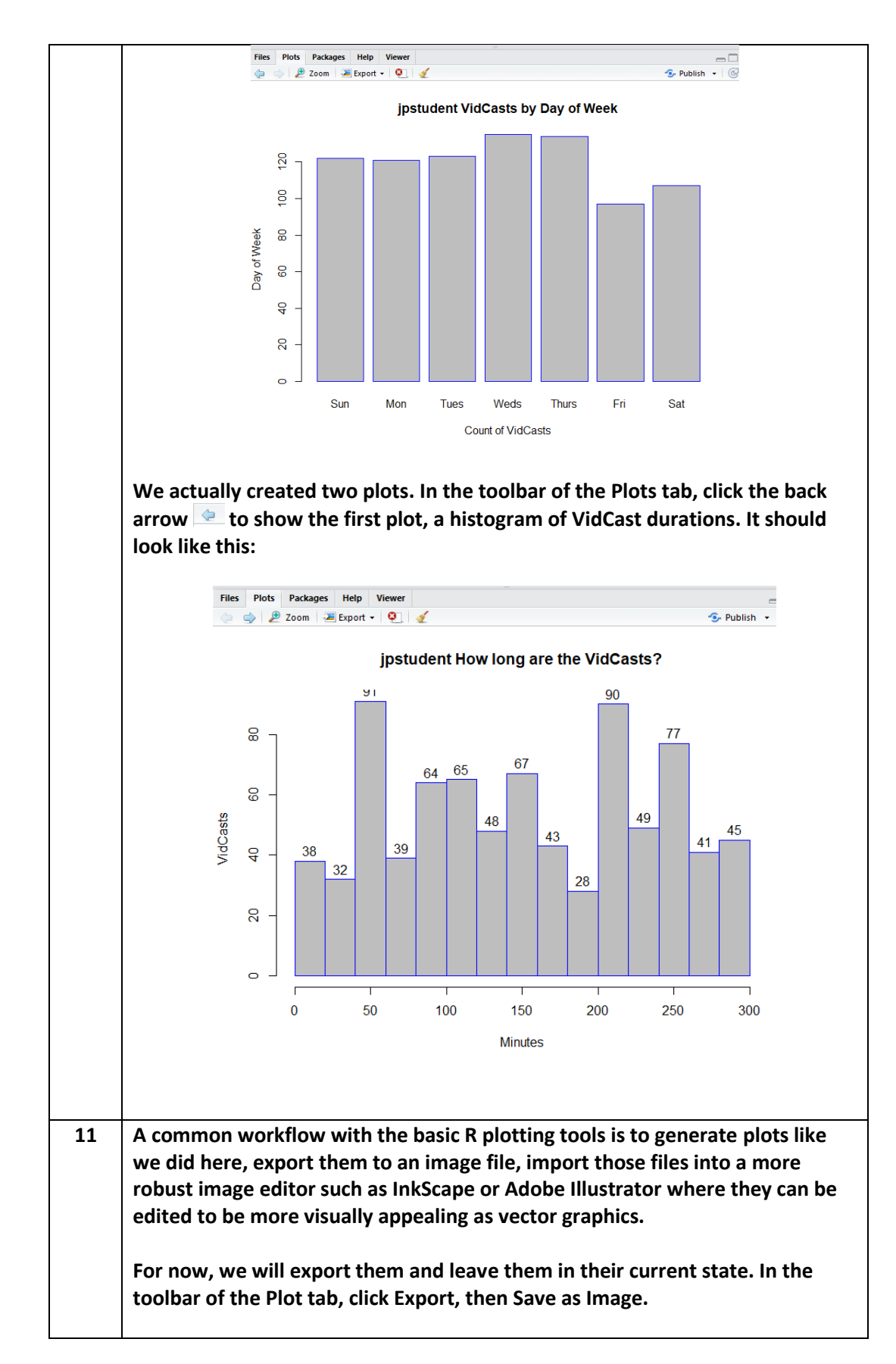

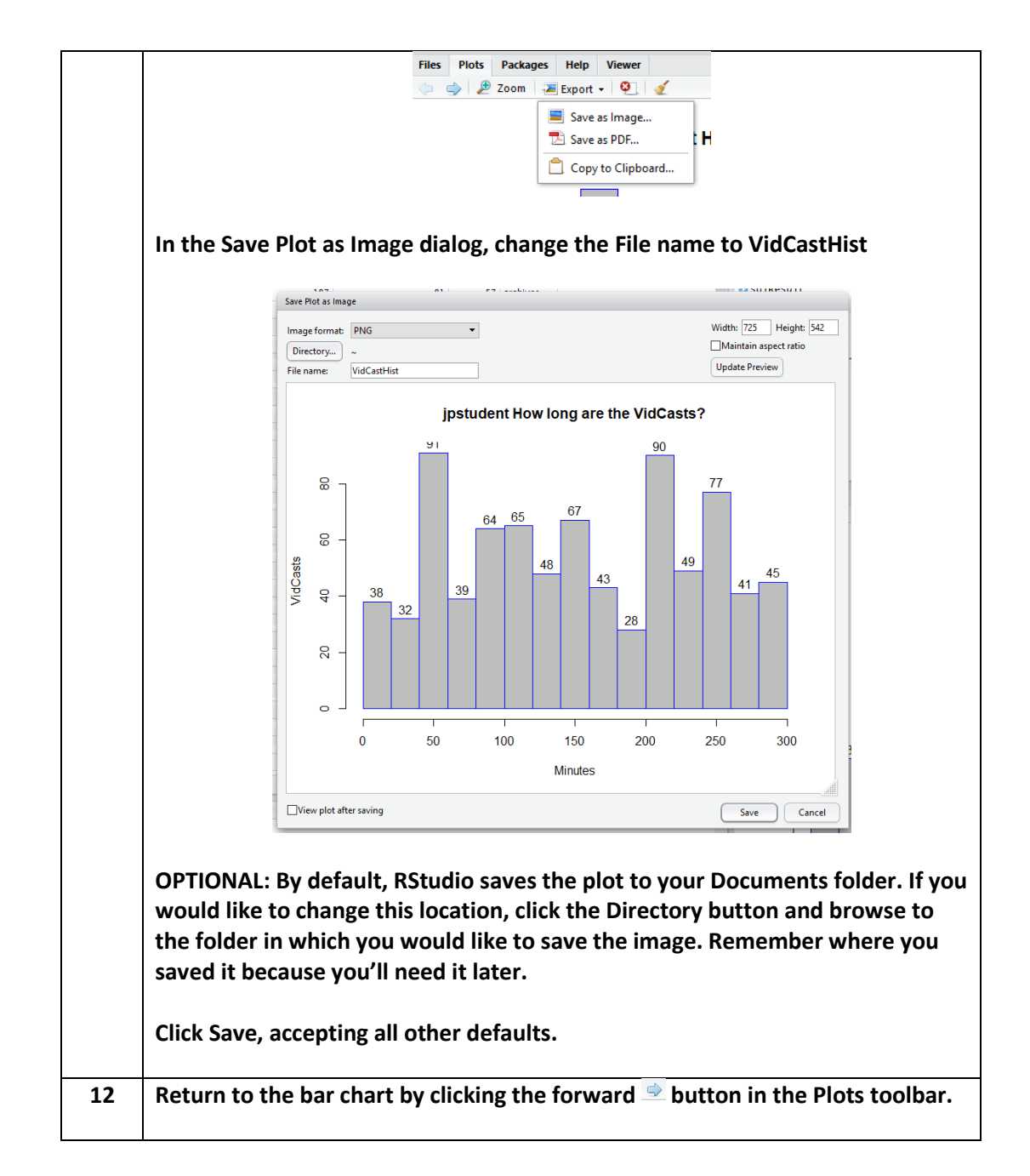

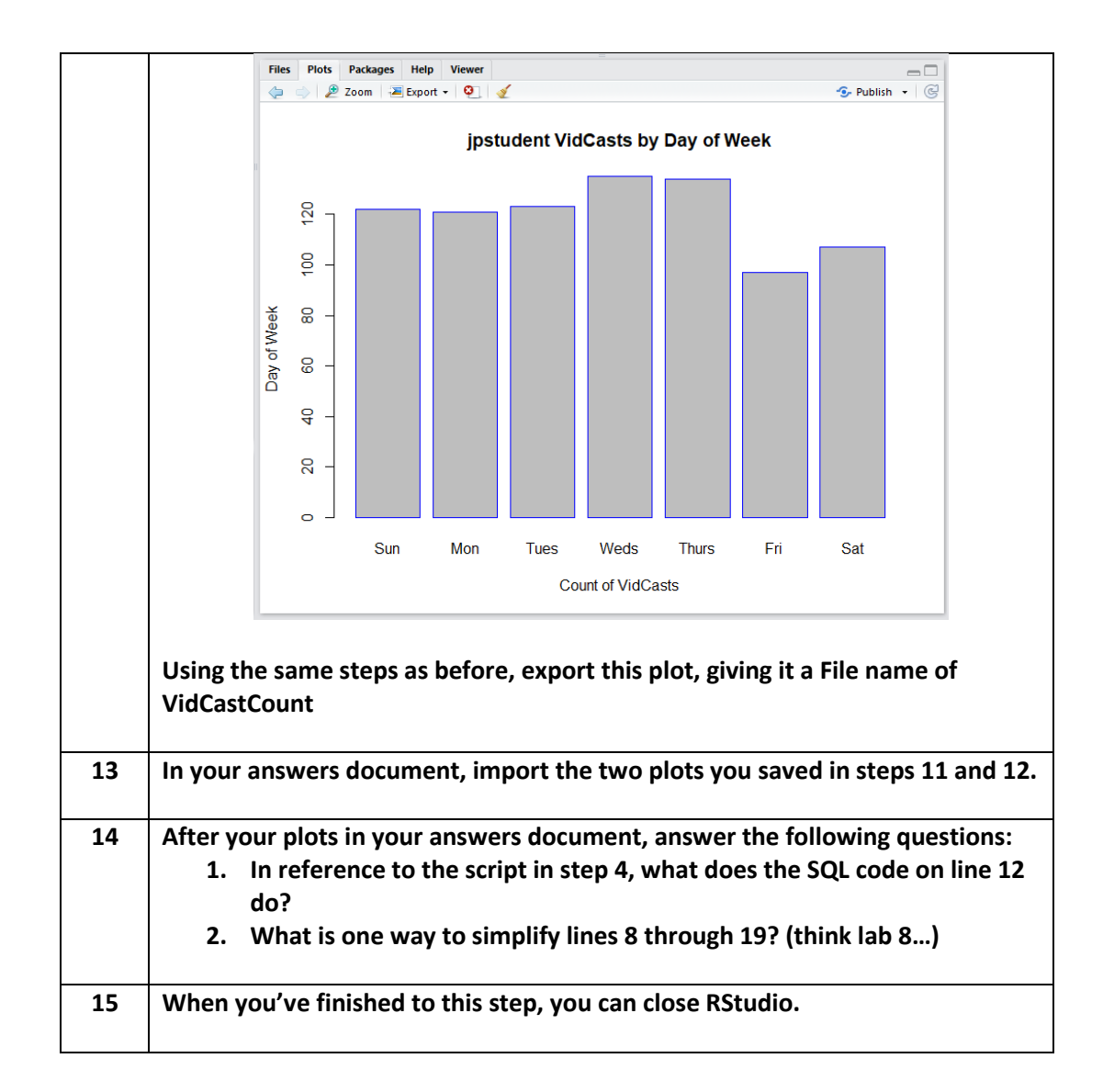

## <span id="page-27-0"></span>What to Submit

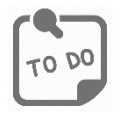

**After completing Part 2, save your answers document and submit it to the appropriate section on the LMS.**

# Appendix A – VidCast Logical Model Diagram

<span id="page-28-0"></span>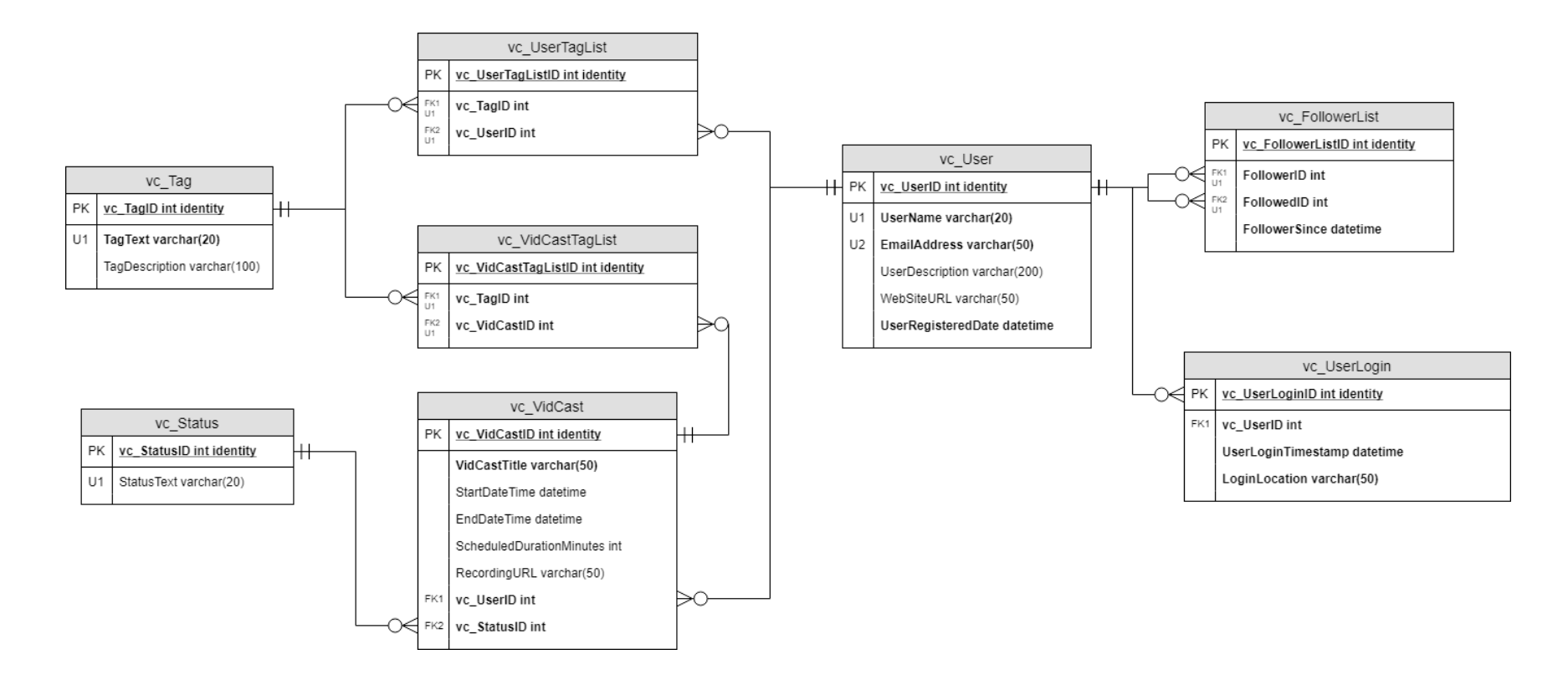

For the full diagram, see<https://drive.google.com/file/d/1KRqkSvQABuTMXqYAzojTCt9etTSR8Vea/view?usp=sharing>

# Appendix B – Connecting to Databases in Other Environments

Below is a list of some starting points for using other languages and tools to create data aware applications.

<span id="page-29-0"></span>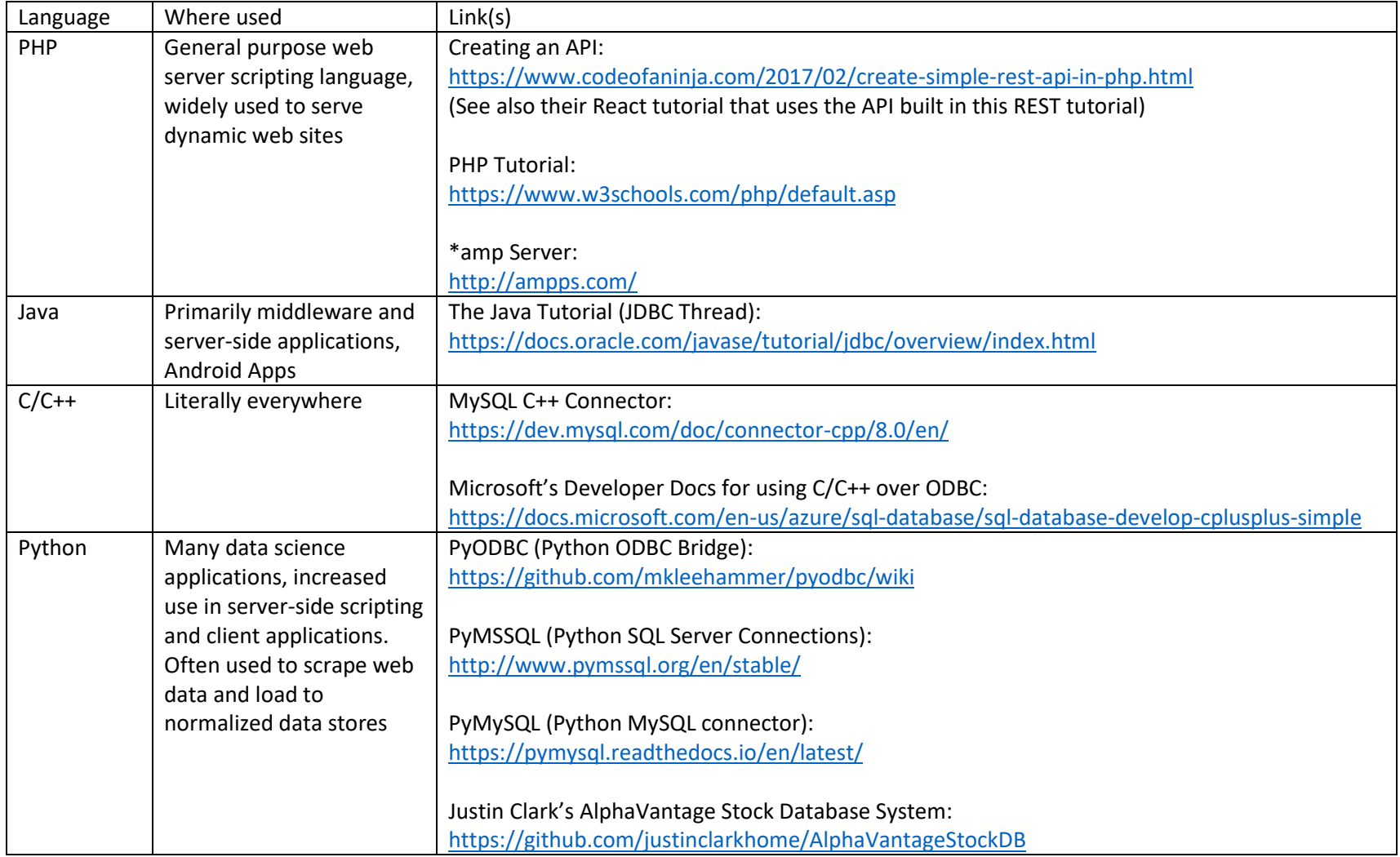

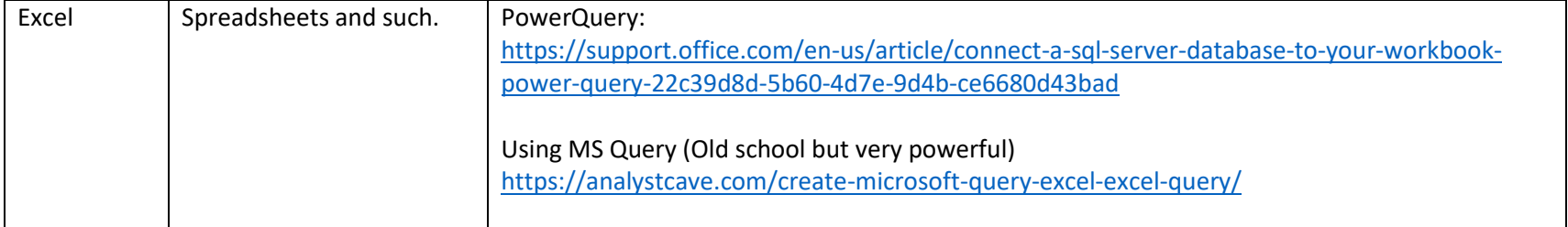